# **FLEXX Subscriptions**

Reference Manual

**Version 7.0L0**

### **Databyte** ∆

**Copyright 1990 - 2011 Databyte**

**All Rights Reserved. Reproduction or publication of the software or manual, in any format, is prohibited. Databyte is a division of E.K. Databyte Consulting Corp. FLEXX is a registered trademark of E.K. Databyte Consulting Corp.**

**Databyte makes no representations or warranties with respect to the contents of this document and specifically disclaims any implied warranties of merchantability or fitness for a particular purpose. Further, Databyte reserves the right to revise this document and to**  make changes from time to time in its content without being obligated to notify any person of such revisions or changes.<br>Portions of this Guide are derived from the VISION reference manual and are protected by various Unif

# **Table of Contents**

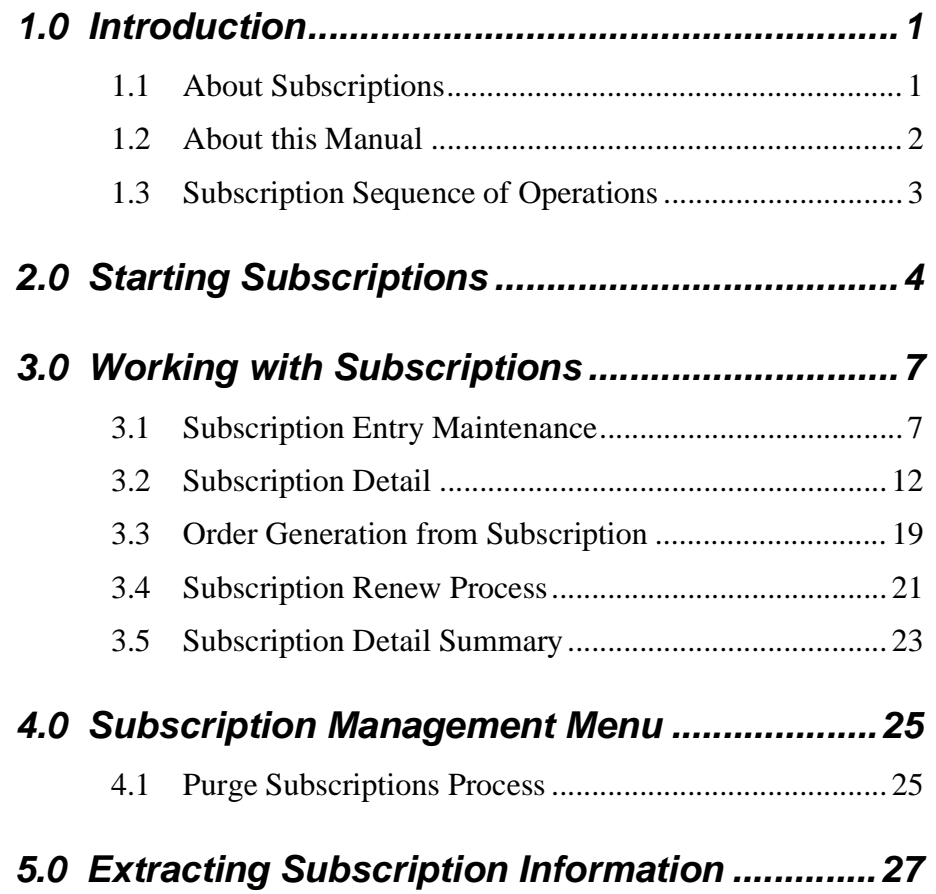

# **1.0 Introduction**

## **1.1 About Subscriptions**

The Subscriptions module allows entry of new subscriptions and tracks them from entering the order to shipment and receipt of payment. Using subscriptions you can:

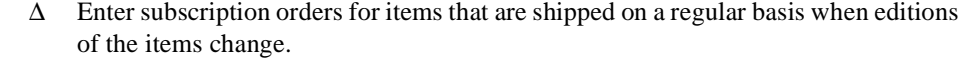

- ∆ Refund subscription orders that have been cancelled
- ∆ Replace editions that have been lost or damaged
- ∆ Track subscription history
- ∆ Purge Subscription that need to be completely deleted if they have open status
- ∆ Invoice Subscriptions
- ∆ Generate Renewals for subscriptions about to expire
- ∆ Print numerous user Definable Reports

**Note:** For more details on the Subscription procedures, please refer to the Specialty Procedures Guide, topic *Subscription Process*.

**Subscriptions and FLEXX**

The subscriptions module is fully integrated with these FLEXX modules

- ∆ AR Subscriptions shares the same customer master table with AR so the customer is only entered once. Once a subscription has been ordered, an invoice is created in FLEXX AR where the tracking and payment or receivables takes place.
- ∆ OP Subscriptions users Order Processing to generate the initial order and ties to GL the GL Accounts with regard to sales.
- ∆ IC Subscriptions users inventory control to maintain the product the customer may order. Inventory is defined, priced, costed and tracked here.

## **1.2 About this Manual**

**Description** This manual describes the forms and functions in subscriptions. It contains the following sections:

- ∆ Starting Subscriptions Process; describes how to get into the Subscription module.
- ∆ Working with Subscription Transactions; describes the forms you use to add, find and modify subscription transactions, including prepaid and regular billed orders.
- ∆ Extracting Subscription Information; describes how to print Subscription reports and to perform on form analysis.

### **Manual Conventions**

We use an asterisk (\*) to indicate wildcards. However, different database systems use different symbols for wildcards. See the table below. Ask your System Administrator which symbol to use.

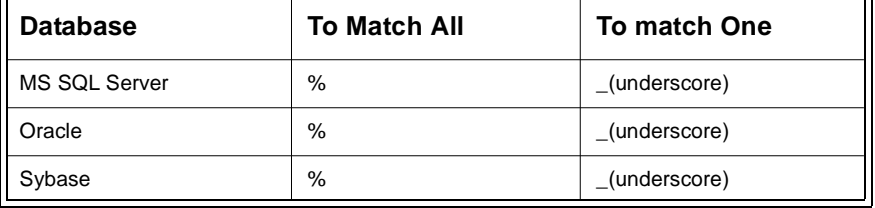

- ∆ Information that you enter and information that appears on the form appears in bold type. Example: Enter **Y** in the **Begin Process**? field
- ∆ References to other sections are italicized. Example: *(See 2.0 Starting Sub*)

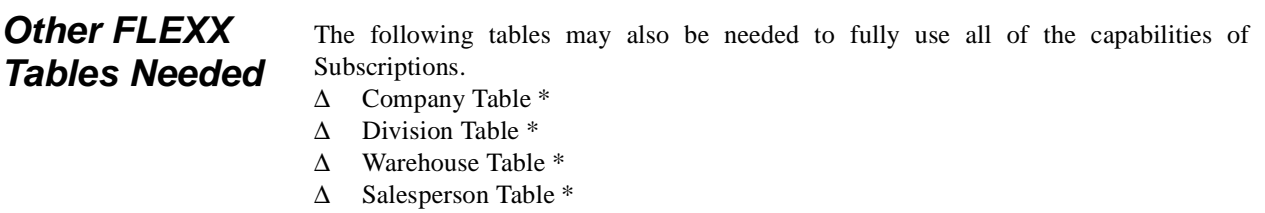

- ∆ SKU Master Table See FLEXX Inventory Control manual
- ∆ Tax table \*
- ∆ Customer Master Table \*

\* See FLEXX Getting Started Manual

## **1.3 Subscription Sequence of Operations**

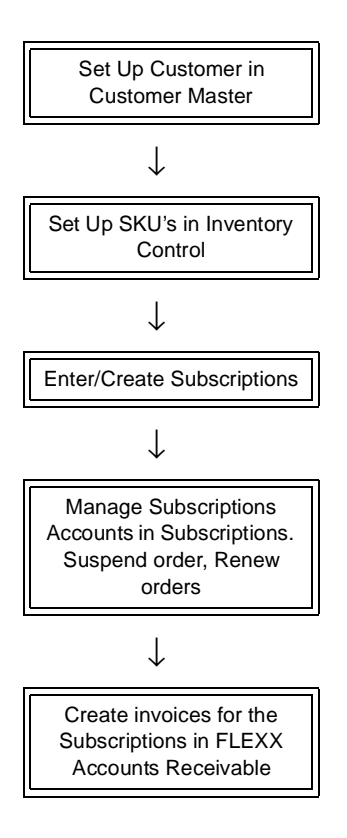

# **2.0 Starting Subscriptions**

To start subscriptions, log onto FLEXX. The session default appears.

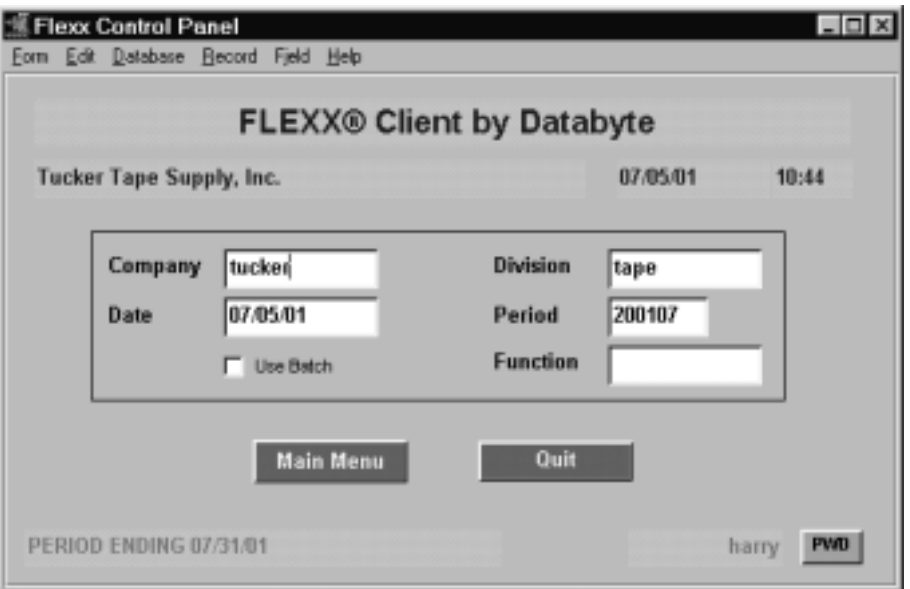

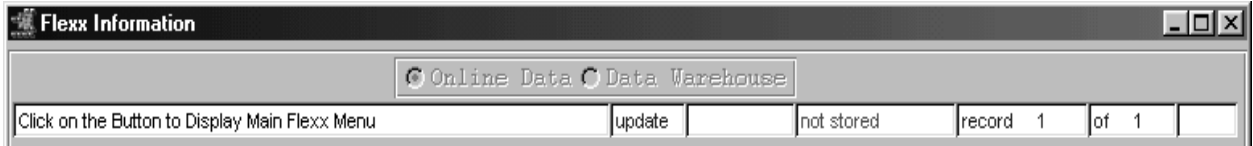

This form lets you set up the defaults for the session. For example, if you plan to work with accounts in one company/division during a session, enter the company and division codes here. During the session, these codes appear automatically in the **Company** and **Division** fields whenever you have a blank form or new record. You can overwrite the session defaults any time they appear on a form.

### **2.0 Starting Subscriptions**

**Fields** Enter the following information.

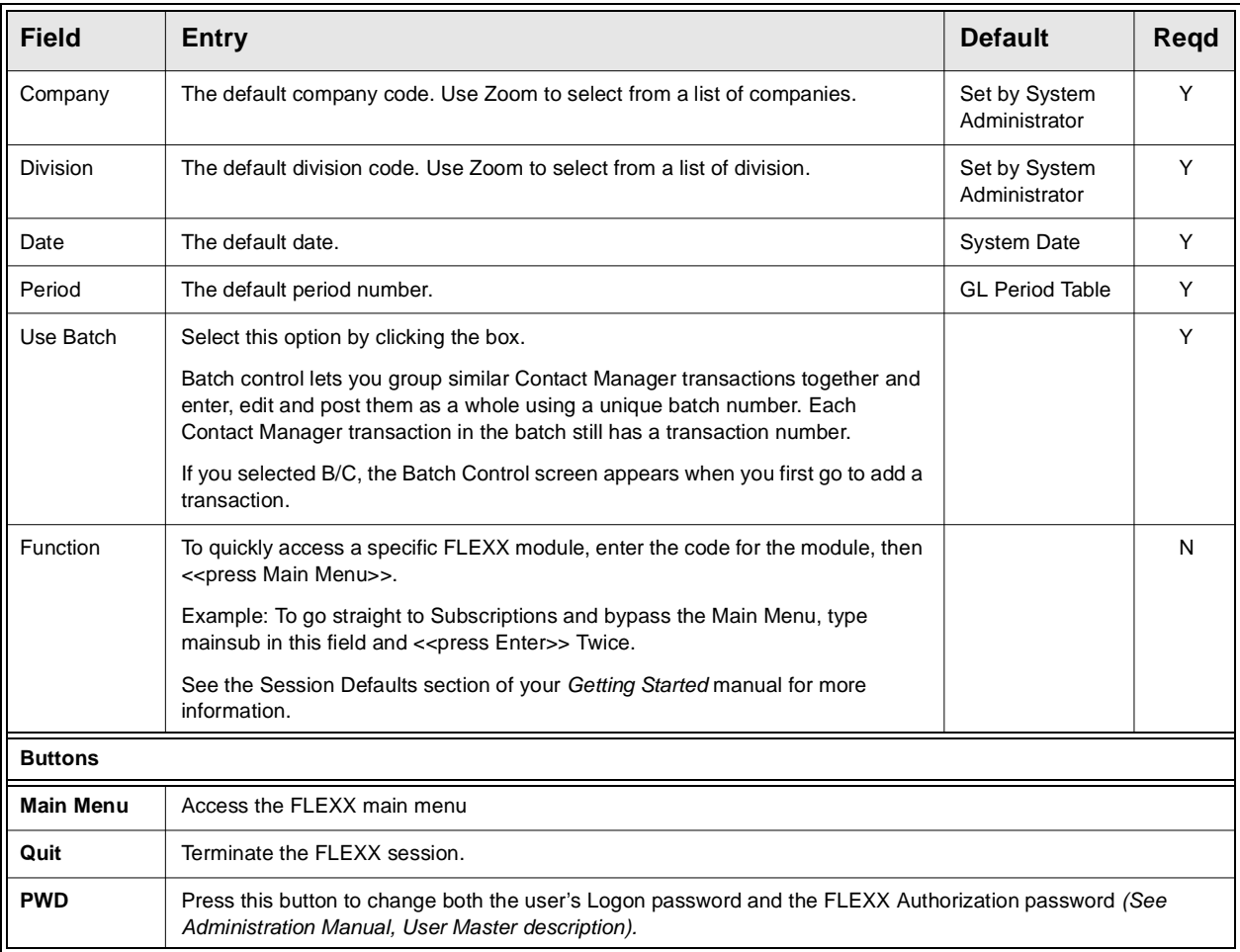

Press **Main Menu**. The FLEXX Main Menu Appears.

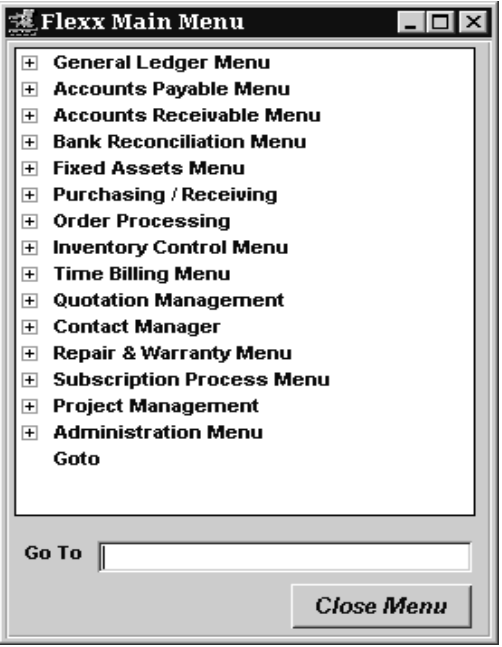

Select Subscription Process Menu. The Subscriptions Main Menu appears.

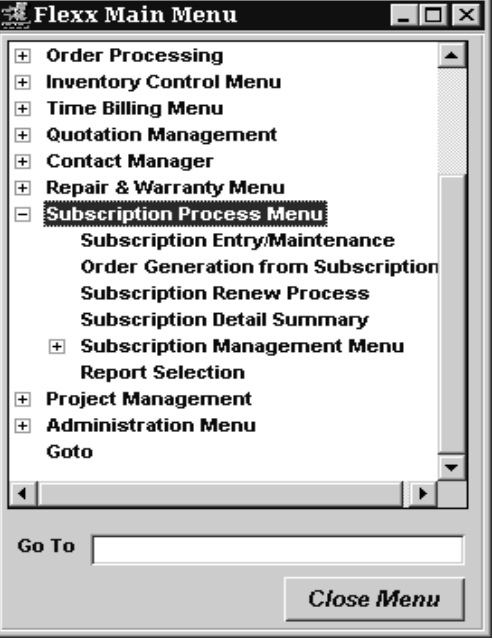

# **3.0 Working with Subscriptions**

## **3.1 Subscription Entry/Maintenance**

**Description** The Subscription Entry/Maintenance form allows you to create a subscription header which can be used as a basis to:

- ∆ manage an existing subscription,
- ∆ enter a new subscription,
- ∆ replace Lost Editions,
- ∆ Suspend a subscription,
- ∆ create an Order from the subscription,
- ∆ generate Invoices,
- ∆ view Subscription History,
- ∆ and also as a 'template' to Renew a subscription.

Once the header is created you can then go to subscription detail to enter the specifics of the subscription.

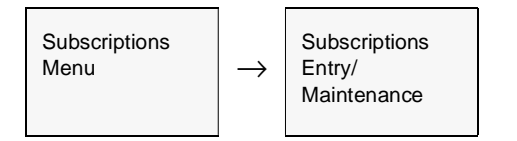

The Subscriptions Entry/Maintenance appears in Find Mode. To enter a new Subscription press <<Clear to Add>>.

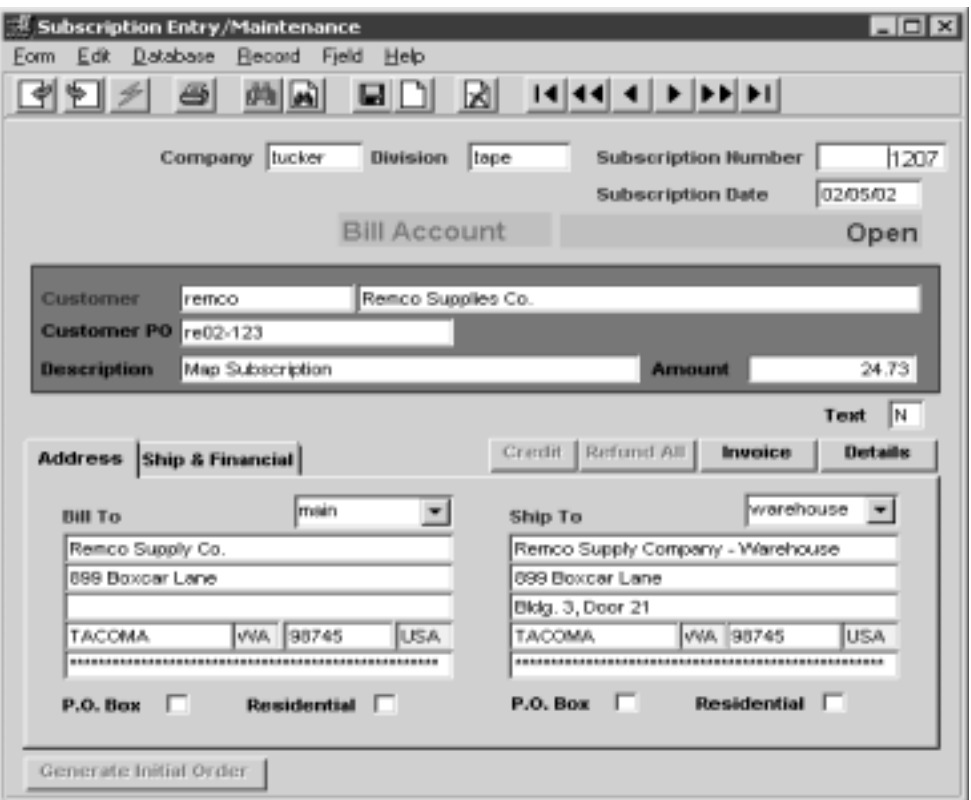

**Fields** The following fields appear on the form.

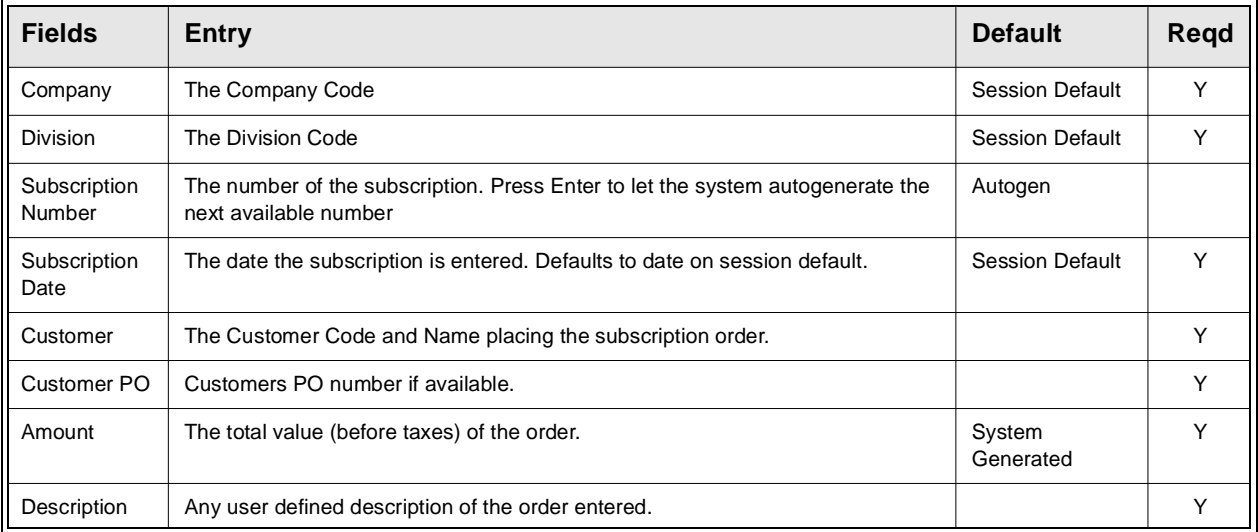

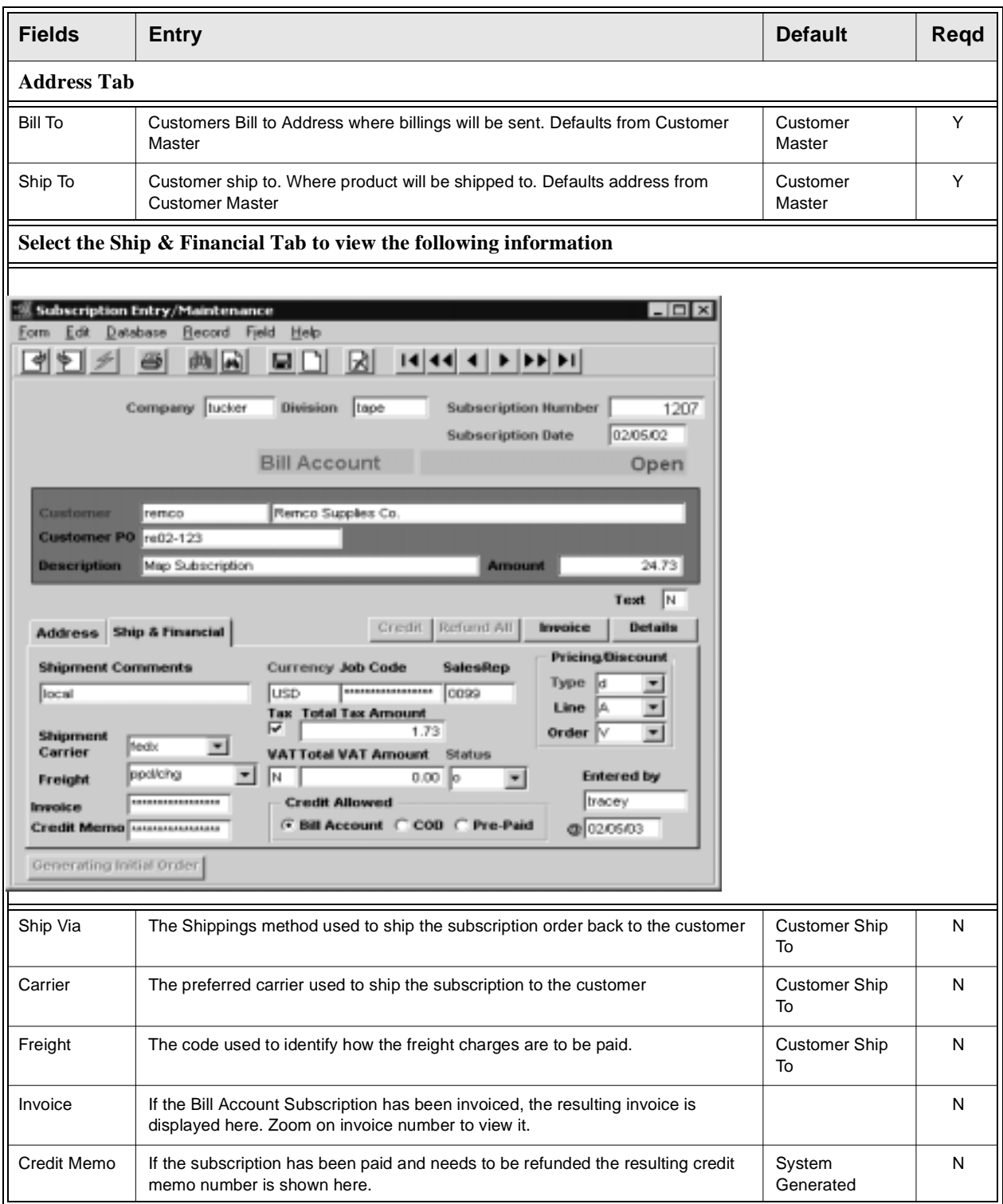

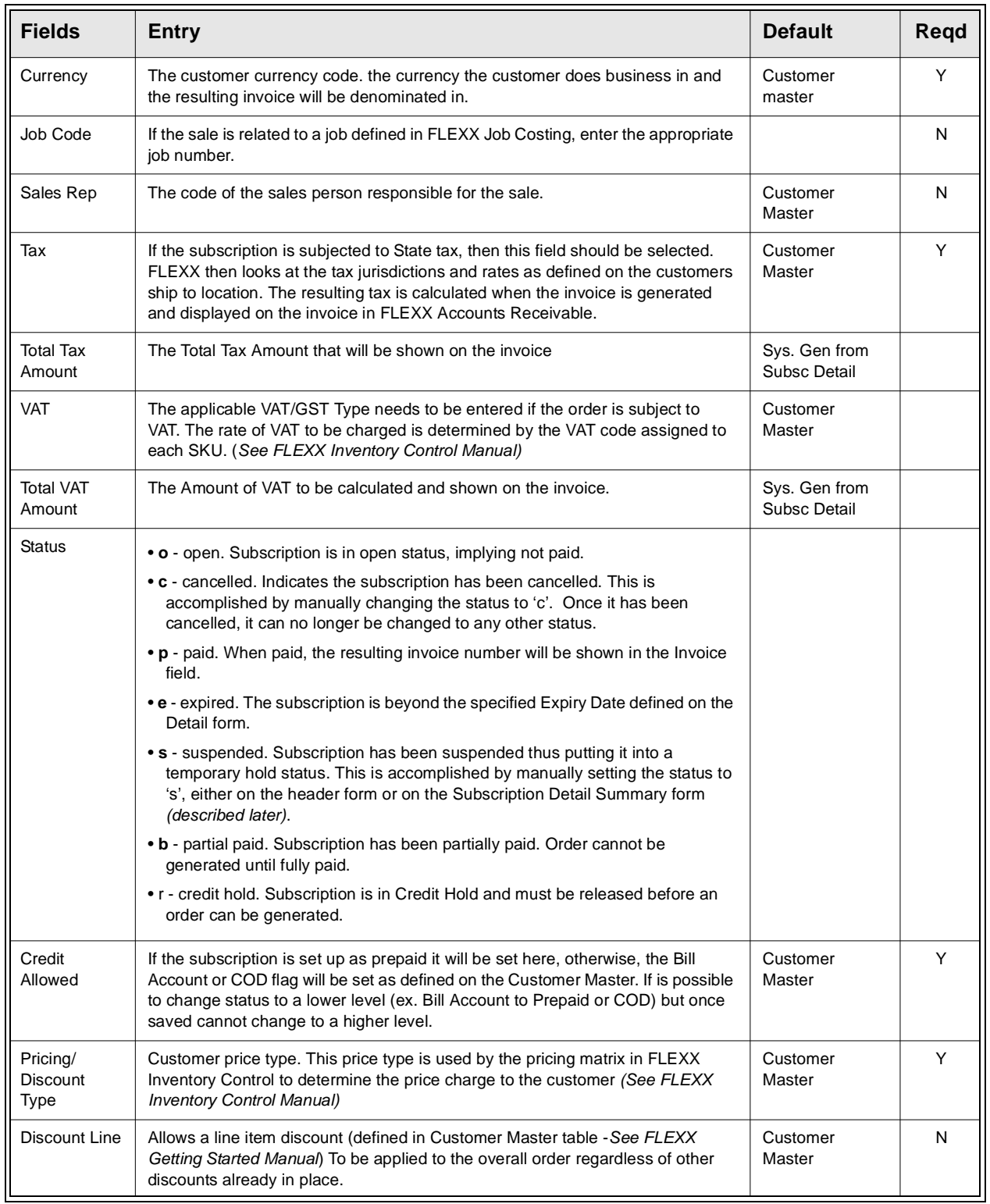

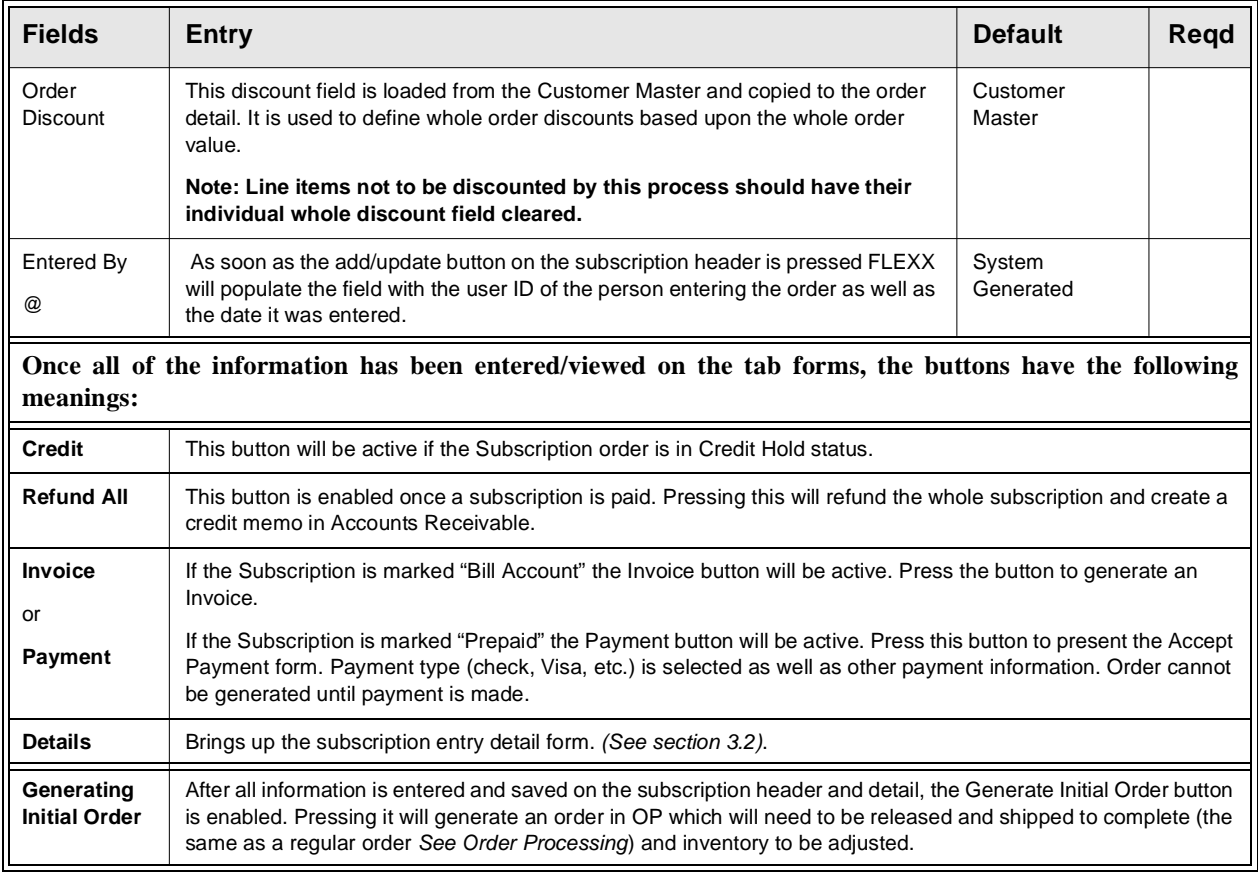

## **3.2 Subscription Detail**

**Description** The Subscription Detail form contains information about what is being ordered. Once all the SKU parts are ordered, the subscription paid, the initial order can be generated.

> There is also a rapid entry on the subscription detail. With this option, the detail line is automatically saved when the cursor is entered past the SKU description. Should it be necessary to change anything on the detail at time of entry (i.e. price) un-select this option.

### **Select**

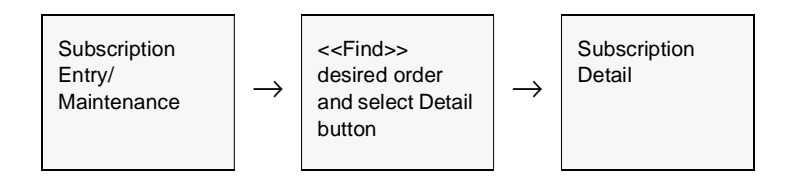

The subscription Detail form appears in Update mode.

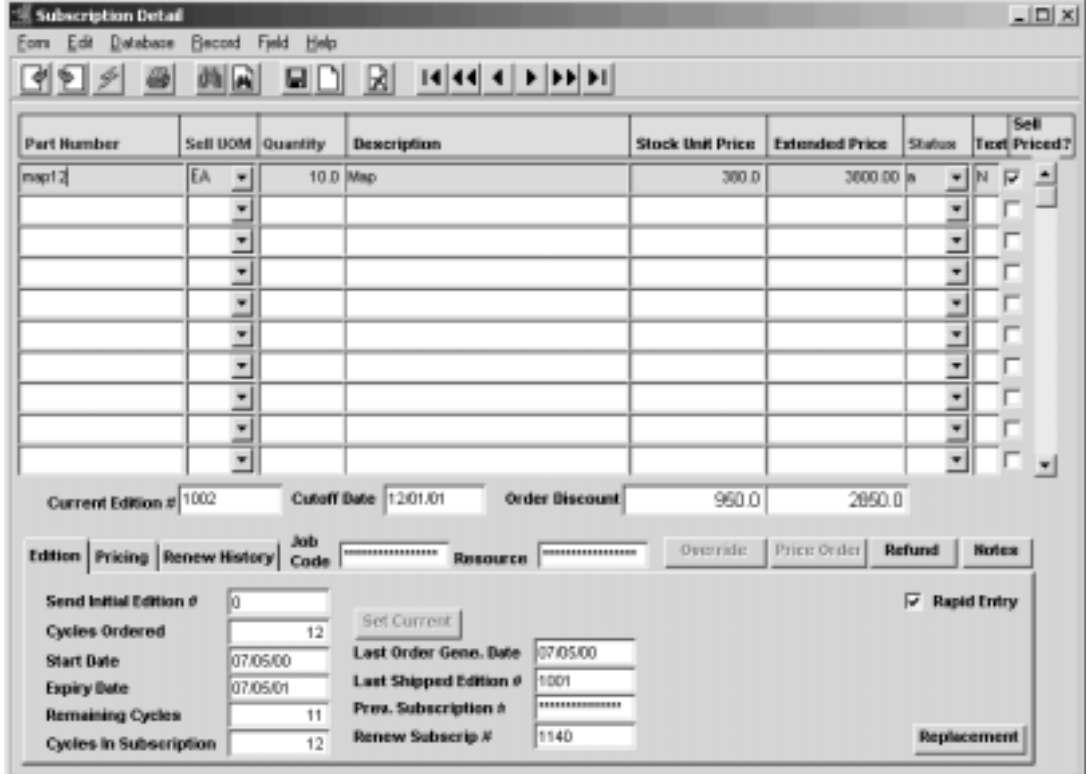

### **3.0 Working with Subscriptions**

**Fields** The following fields appear on the form.

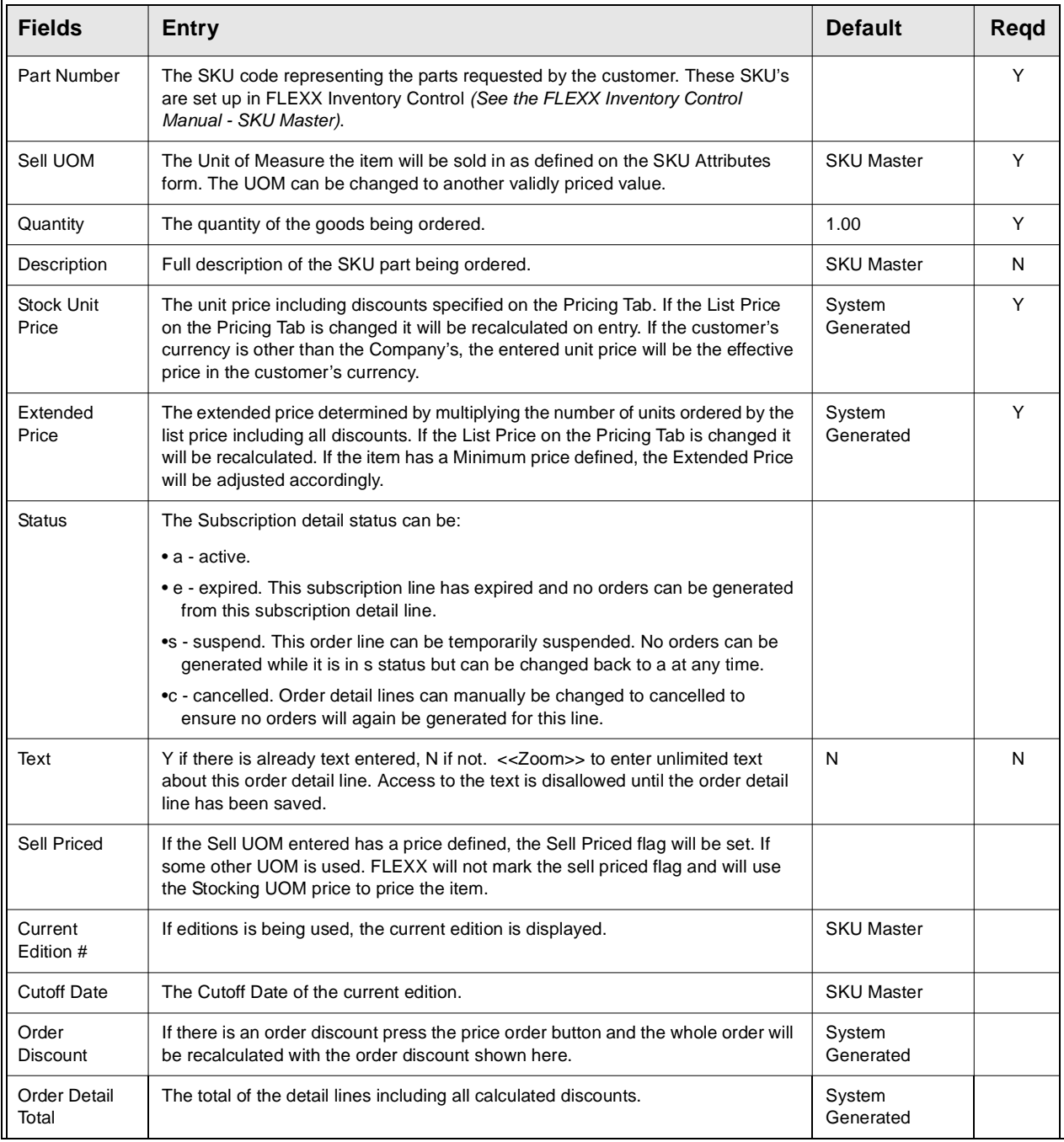

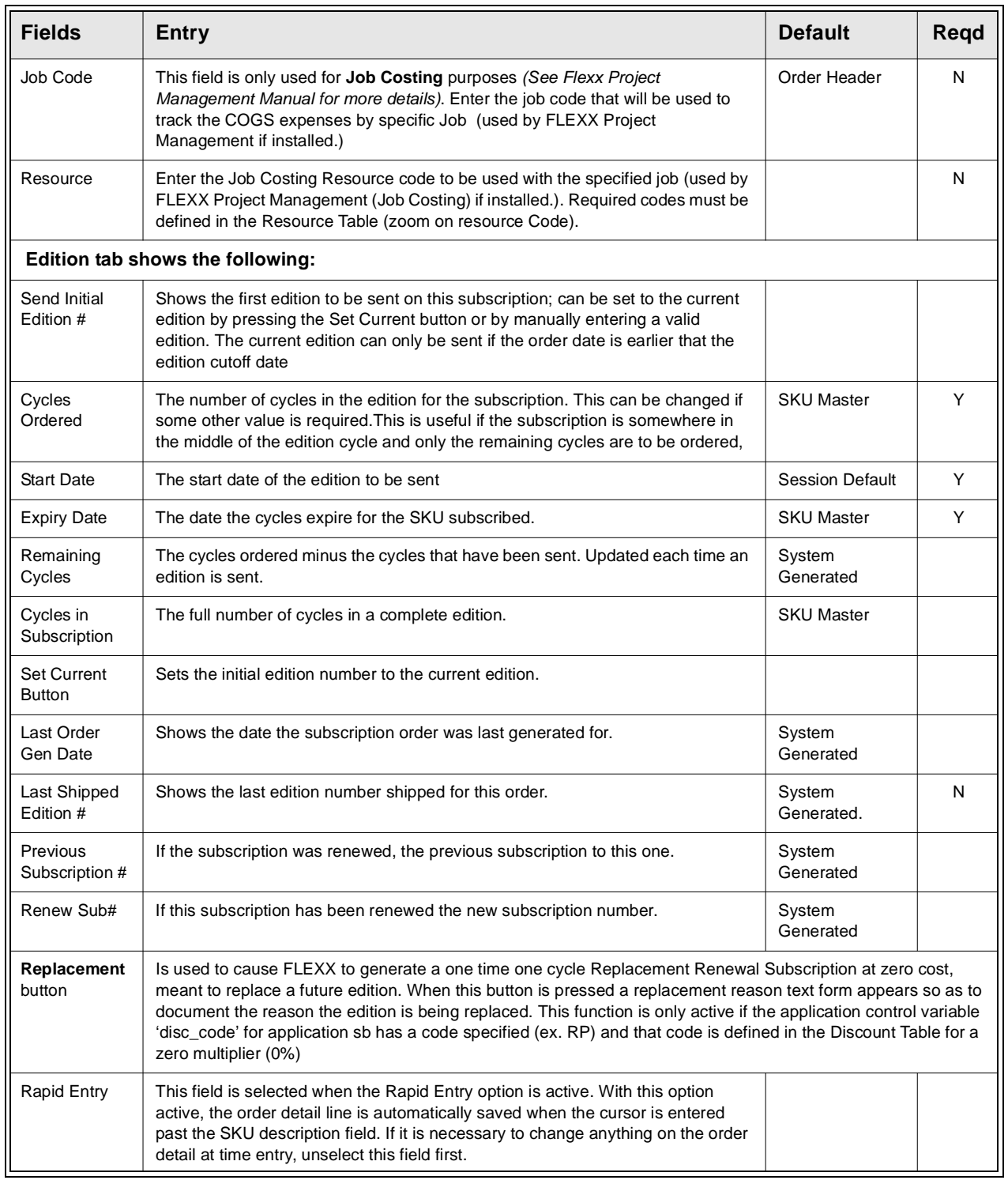

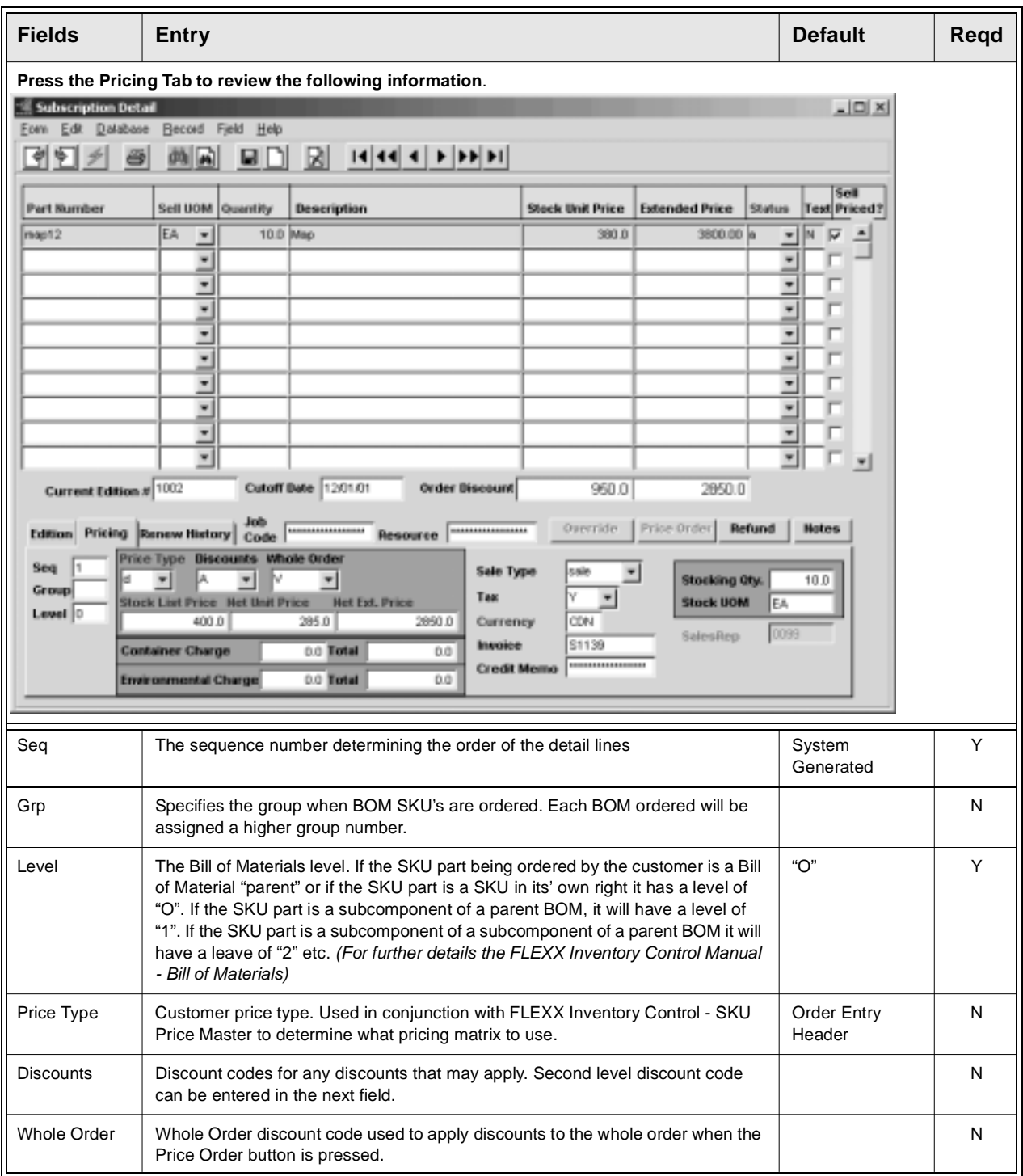

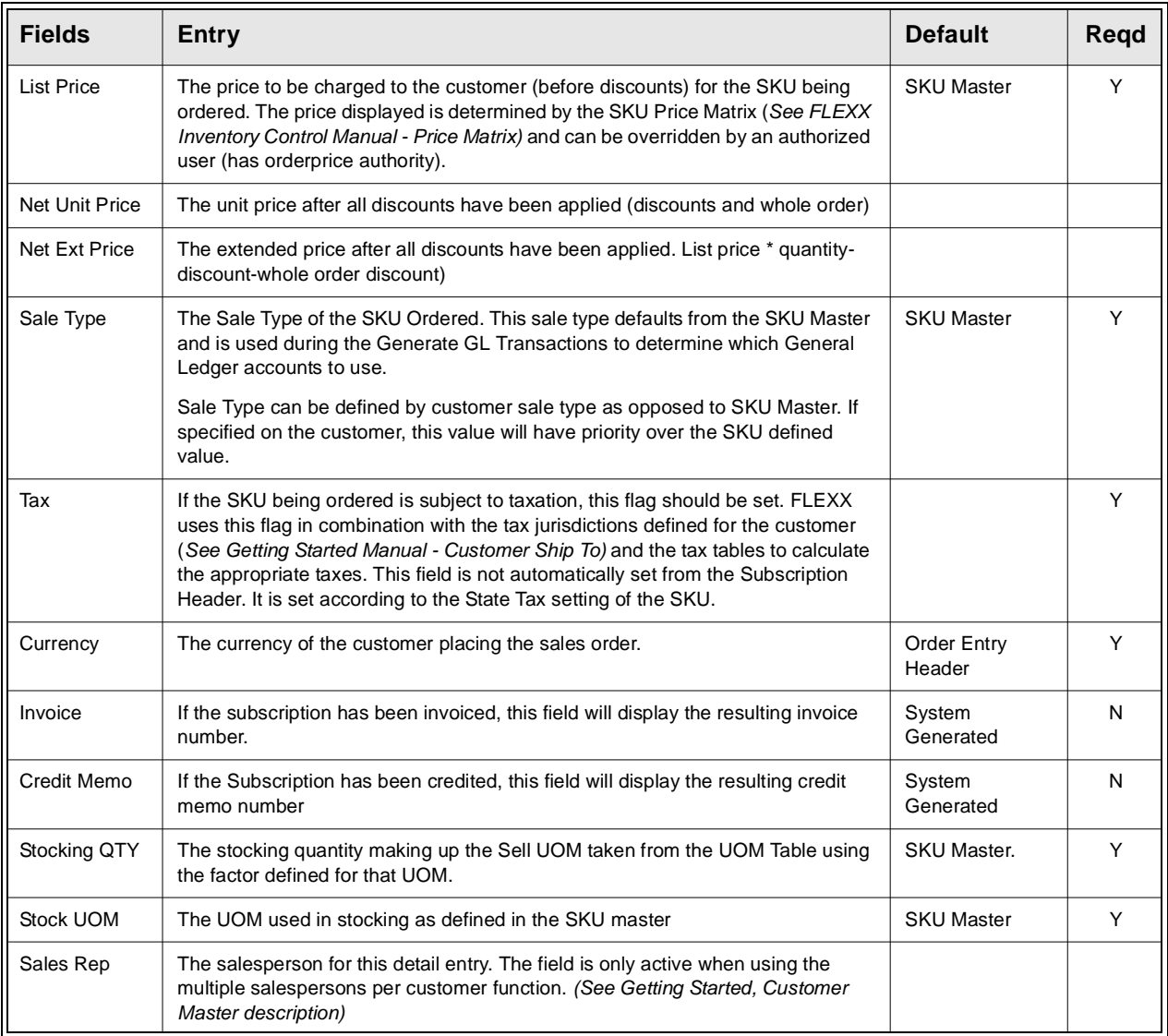

### **3.0 Working with Subscriptions**

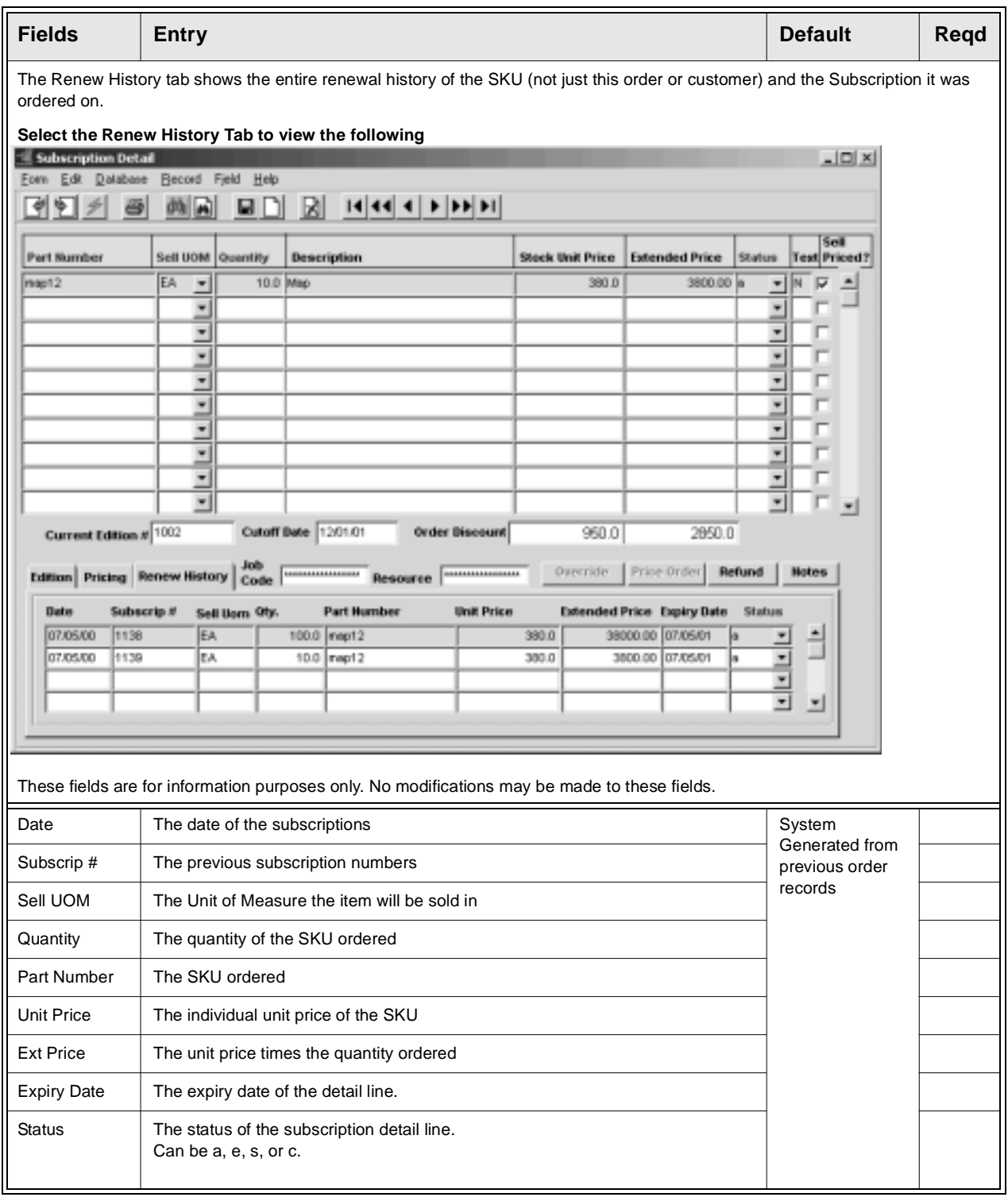

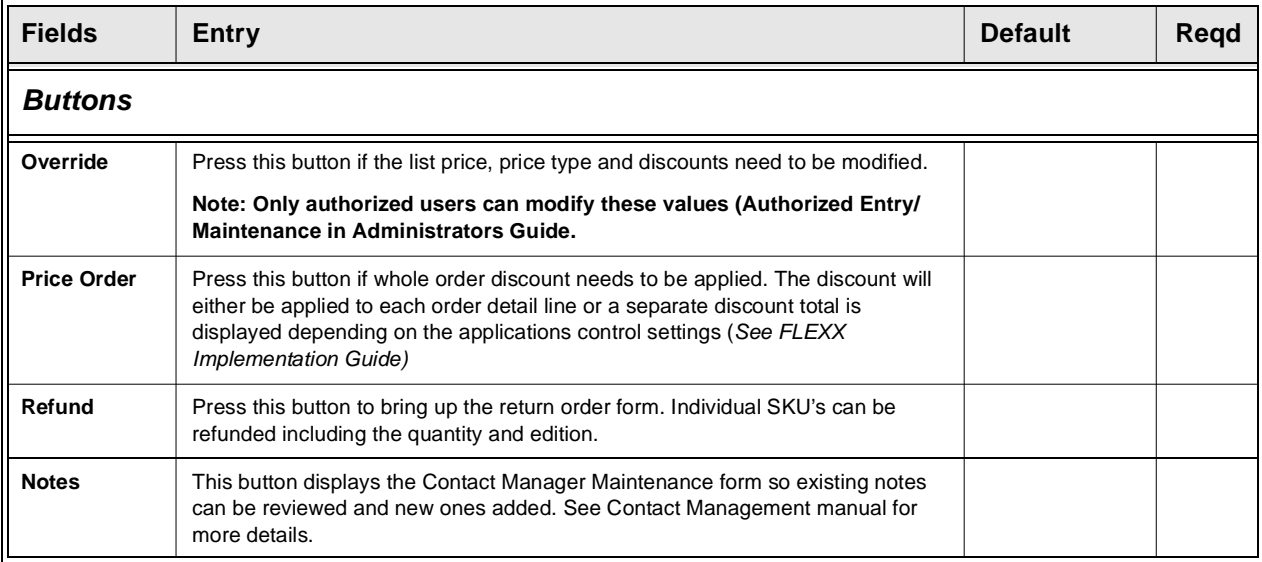

## **3.3 Order Generation from Subscription**

**Description** Once the Subscription has been Invoiced (Invoice button on Bill Account) or Paid (Payment button on Pre-Paid), the subscription Sales Order can be created pressing the Generating Initial Order button, or if to be run in a batch, selecting the Order Generation from Subscription menu function. An order cannot be generated before either Invoicing or Paying the subscription.

> Running this will result in an order being created in Order Processing. It will be marked Pre-paid and invoiced and will have the source (on the summary form) marked as subscriptions with the subscription number record in the document field. The resulting order can now be handled as any other regular sales order.

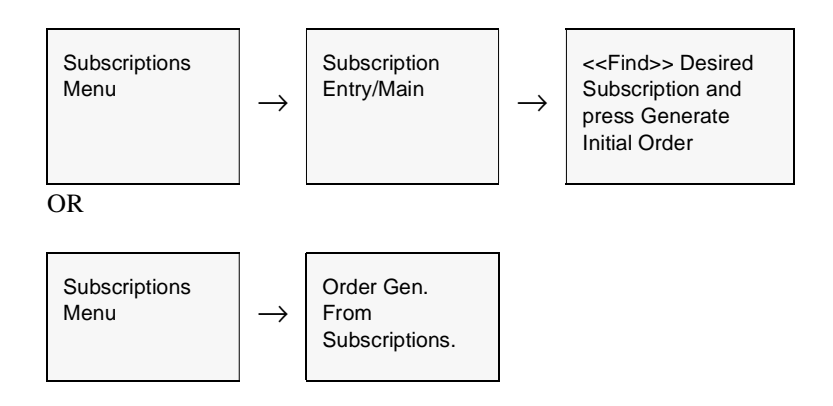

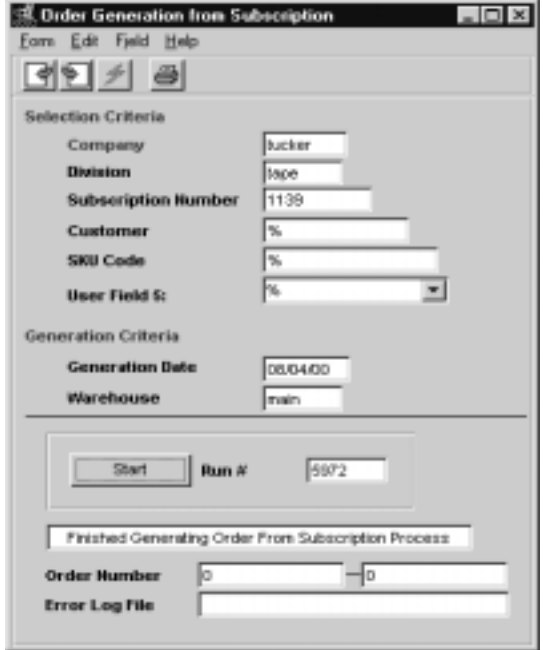

Fields The following fields appear in add/update mode.

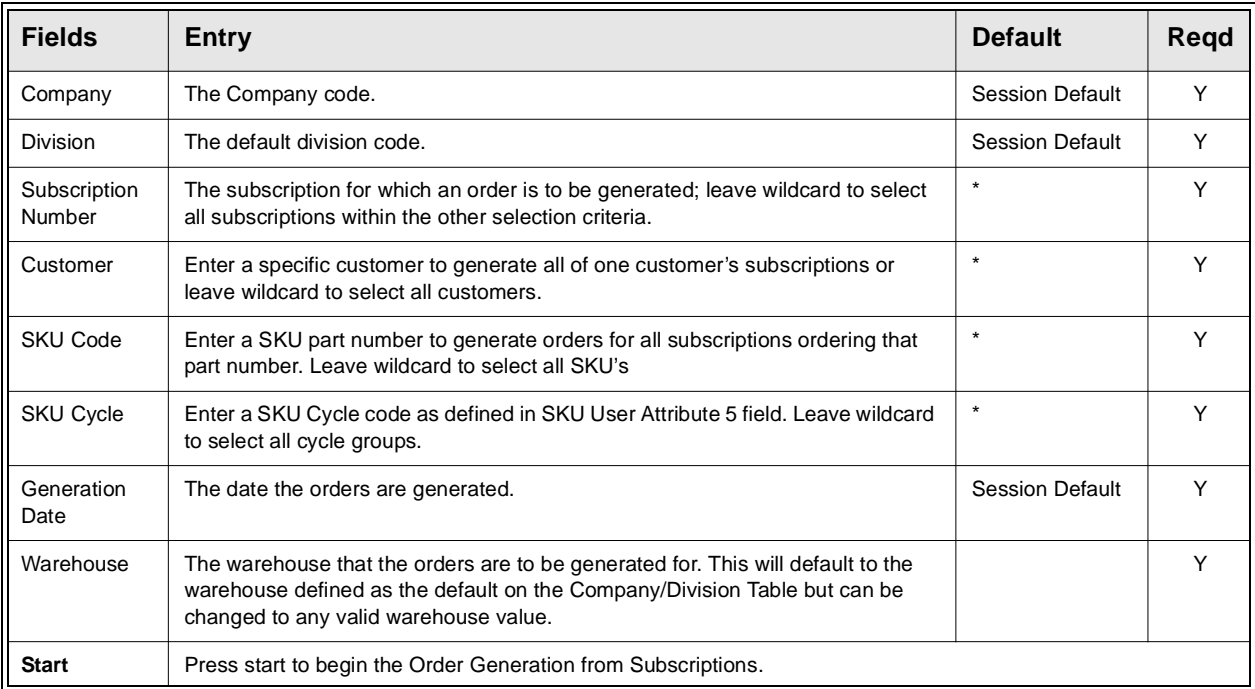

### **3.4 Subscription Renew Process**

**Description** The Subscription Renew Process is used to generate renewal subscription orders. This process will review the current active subscription list for detail items about to expire, and will then create a new subscription order with detail items to be renewed for each customer.

> The process can be run against a specific customer code, SKU code, and/or the subscription detail expiry date range. Any detail items which already have a renewal order generated will be skipped.

> To review which subscriptions are about to expire, run the **Subscription Detail Summary** process (Subscription menu item) and perform a FIND by expiry date range. This will also show all subscriptions that already have a renewal subscription order generated *(see sec. 3.5)*.

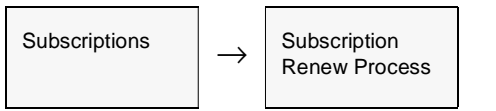

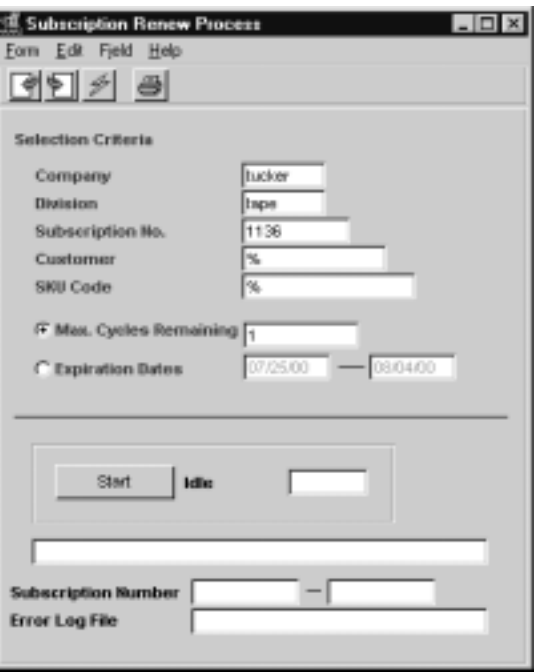

**Fields** The following fields appear in add/update on the form.

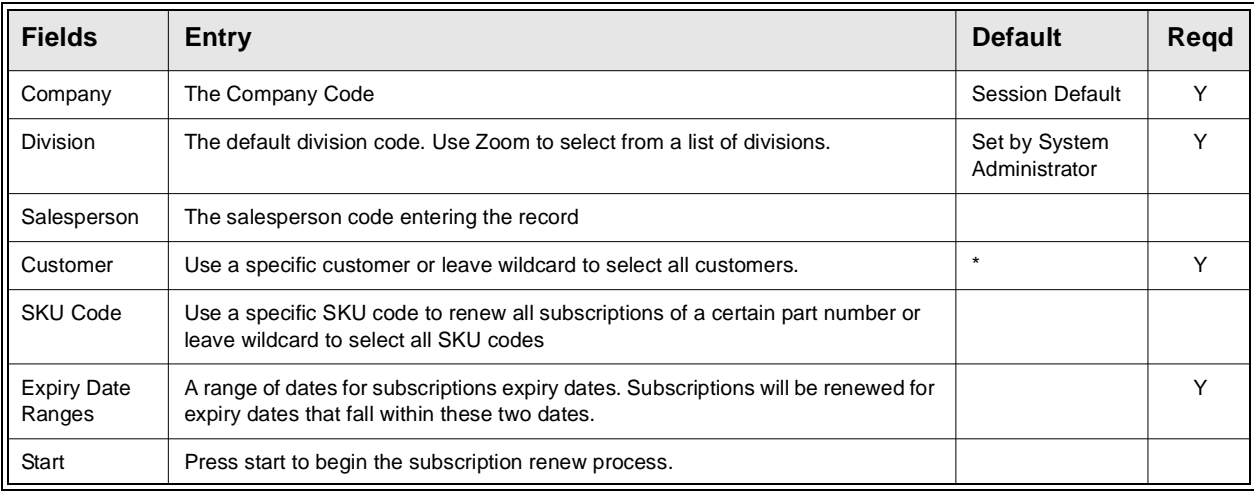

## **3.5 Subscription Detail Summary**

**Description** The Subscription Detail Summary is used to review all subscriptions, or specific subscriptions according to the data entered and using the Find Button.

This form also allows subscriptions to be suspended and re-activated as needed.

This form is primarily a view only form. No changes can be made to any field other than the status field of 'a' active to 's' suspended and visa versa and the text field for unlimited text for this subscription detail line.

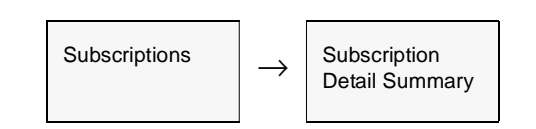

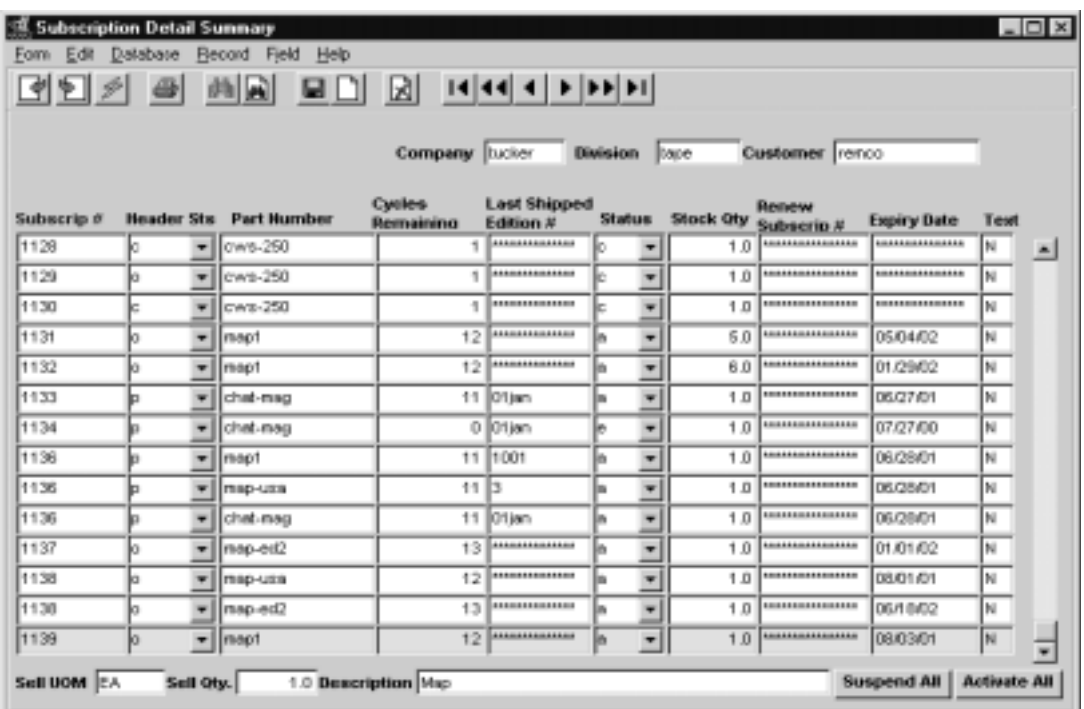

### **3.0 Working with Subscriptions**

**Fields** The following fields appear in find mode.

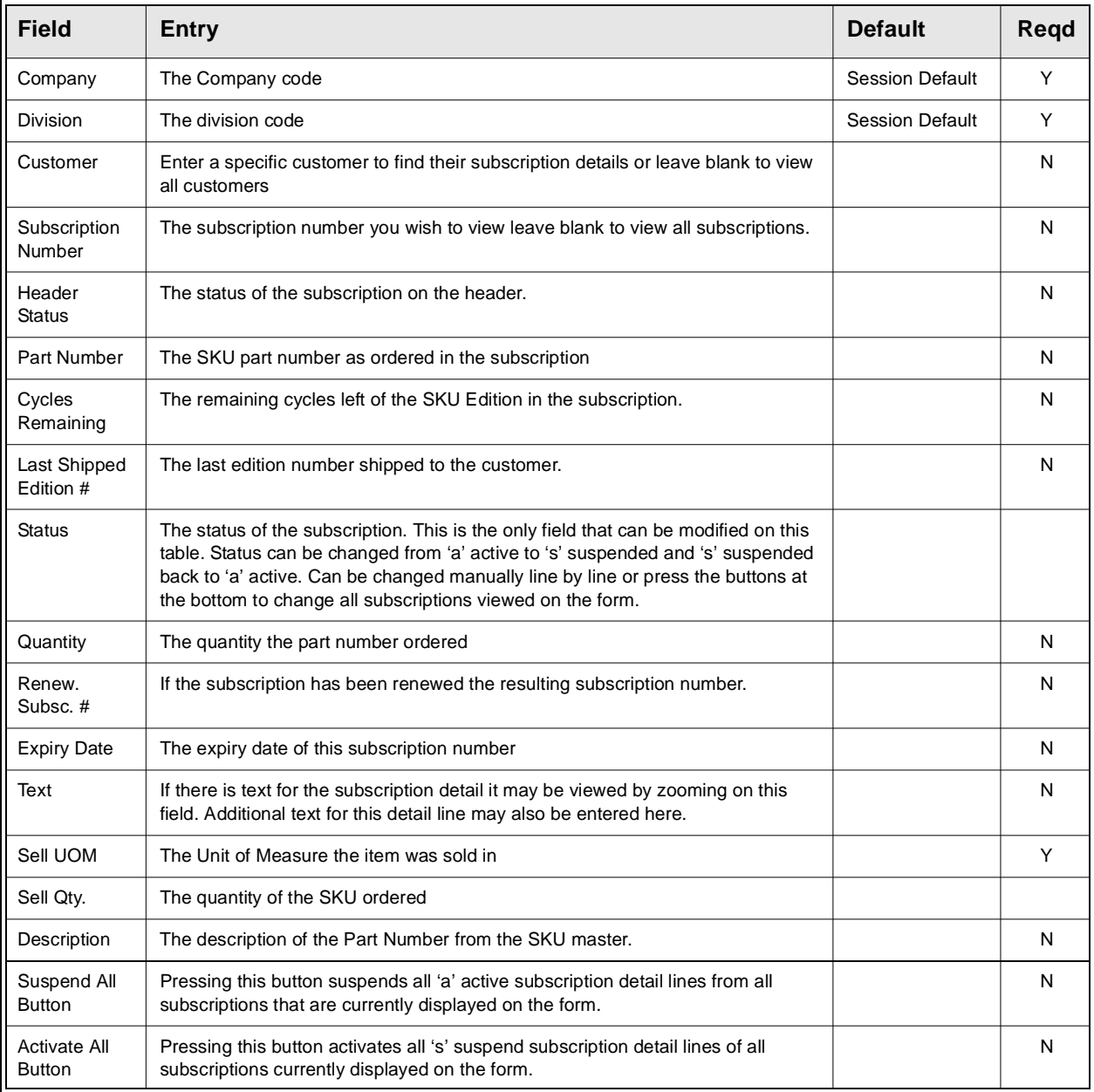

Enter the search parameters desired to find (e.g. subscription #, customer, part number, or any other combinations). Press <<FIND>> and FLEXX will display the results. The results on the form can be sorted many ways. Click on each heading to sort by subscription number, part number, cycles remaining, expiry date etc.

# **4.0 Subscription Management Menu**

## **4.1 Purge Subscriptions Process**

**Description** The Purge Subscriptions Process will allow the user to purge or completely delete all subscriptions that are open (o or unpaid) up to the specified cutoff date. **Only Open subscriptions can be purged**.

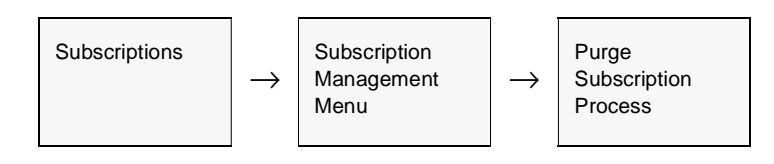

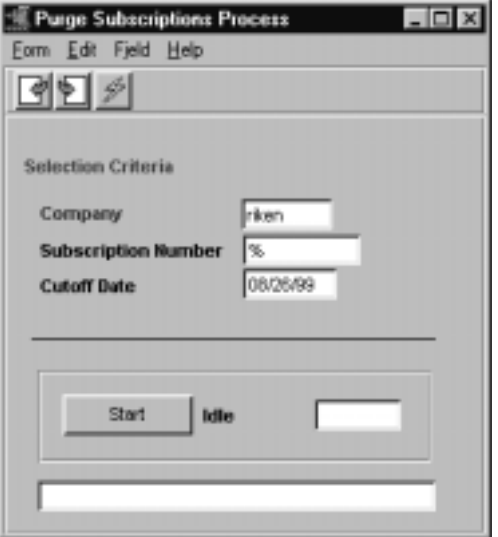

**Fields** The following fields appear in add/update mode.

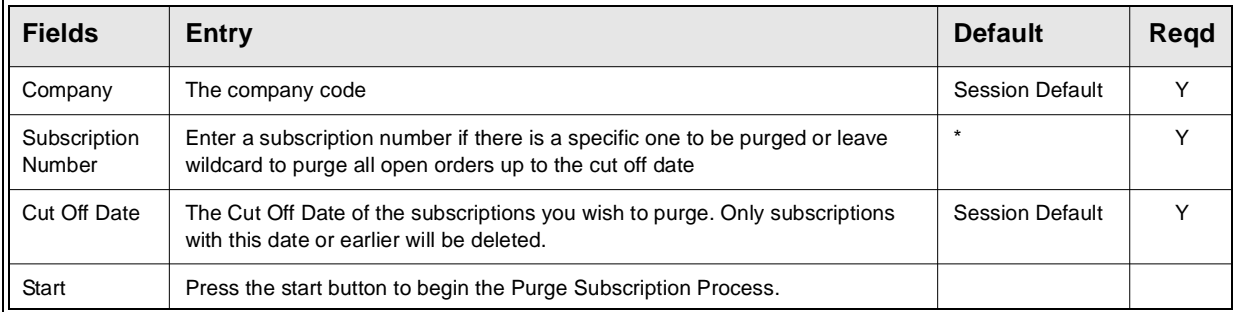

# **5.0 Extracting Subscription Information**

**Description** This section describes how to print standard subscription reports. The kind of reports you can generate depends on which ones your company has set up in the system.

The following table lists the standard subscription reports:

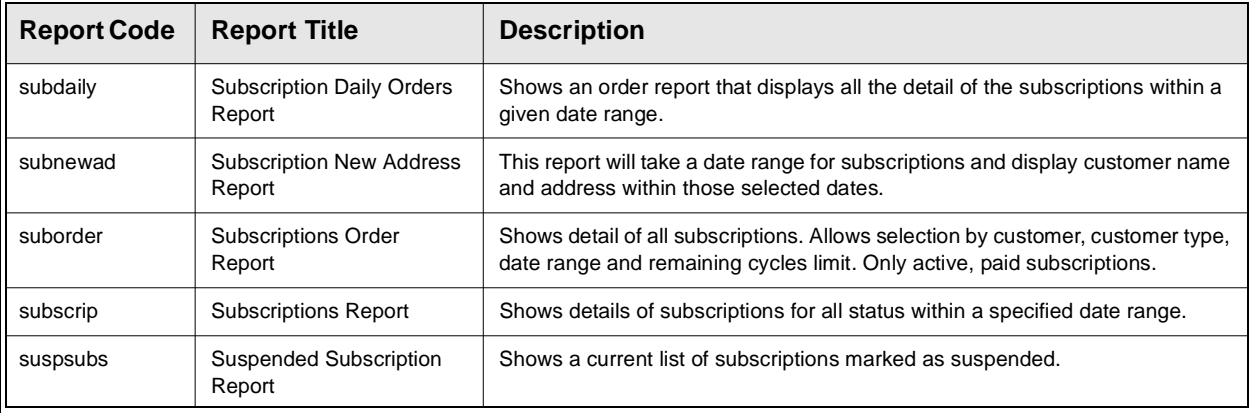

### **Procedure To print Subscription reports;**

- 1. Select **Report Selection** from the Subscriptions menu.
- 2. Position your cursor on the report you want to print.

3. <<Press Select Report>>. The report selection criteria appears along with the report title and control number.

4. Enter the selection criteria. The following table indicates which fields you must enter criteria in to select the report.

 $5. \ll$ Press Run Report $\gg$  to display the following printing options.

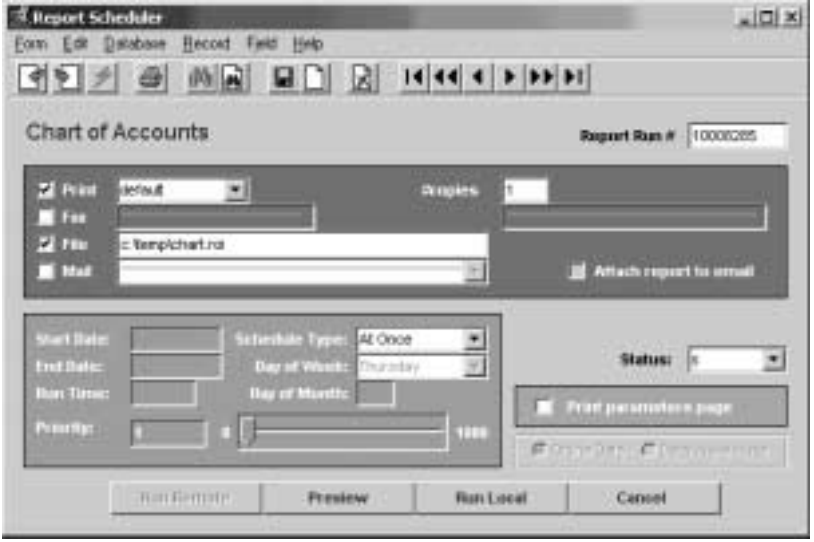

Fields Enter the following information to print the report.

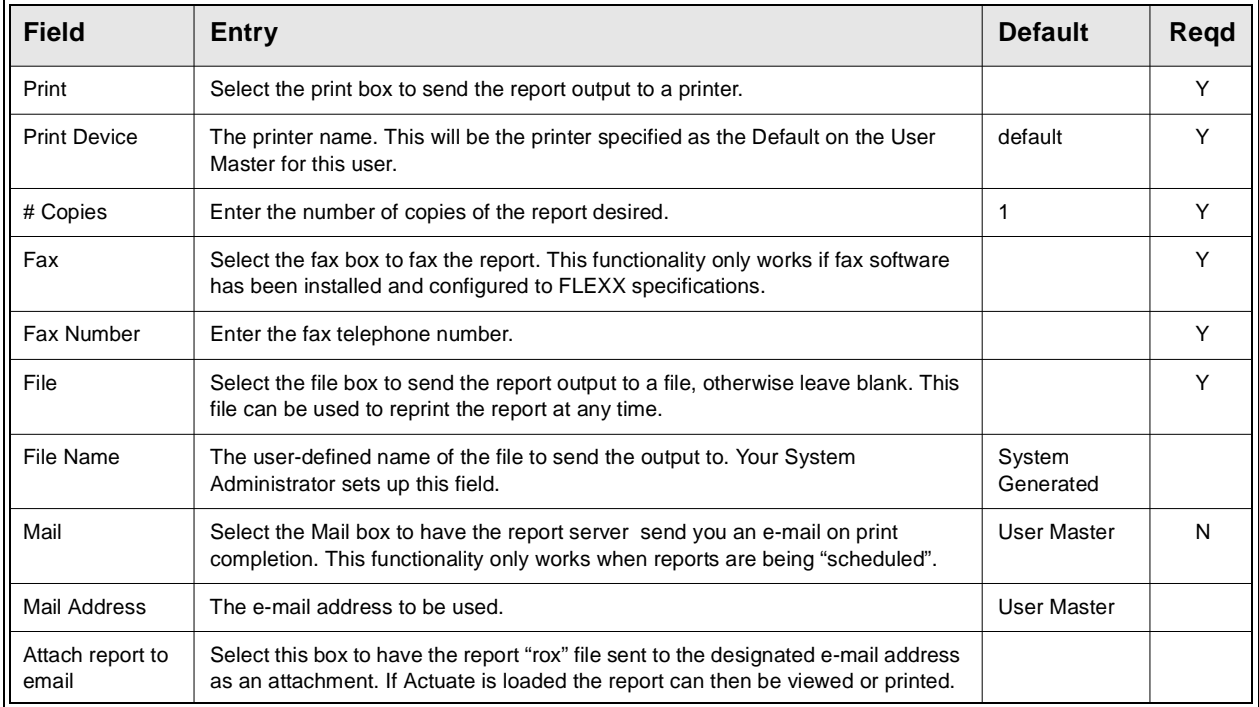

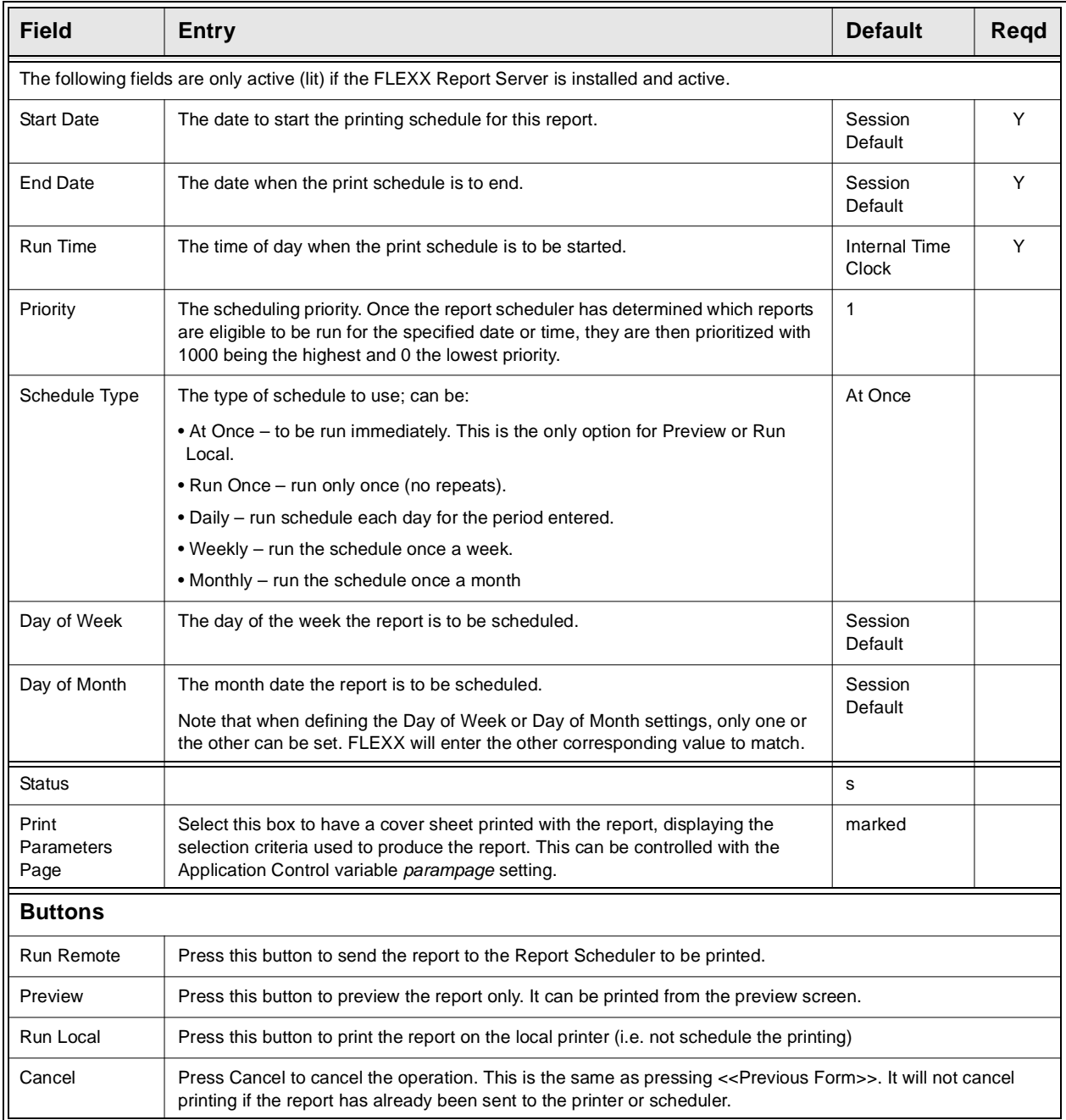